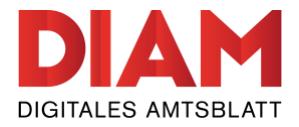

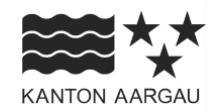

amtsblatt.ag.ch

## **Publizieren**

Autor: Somedia Production AG Geprüft: Leana Haag Aktualisiert: 25.07.2019

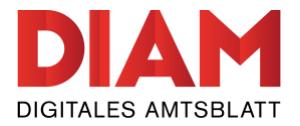

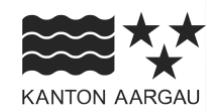

# Inhaltsverzeichnis

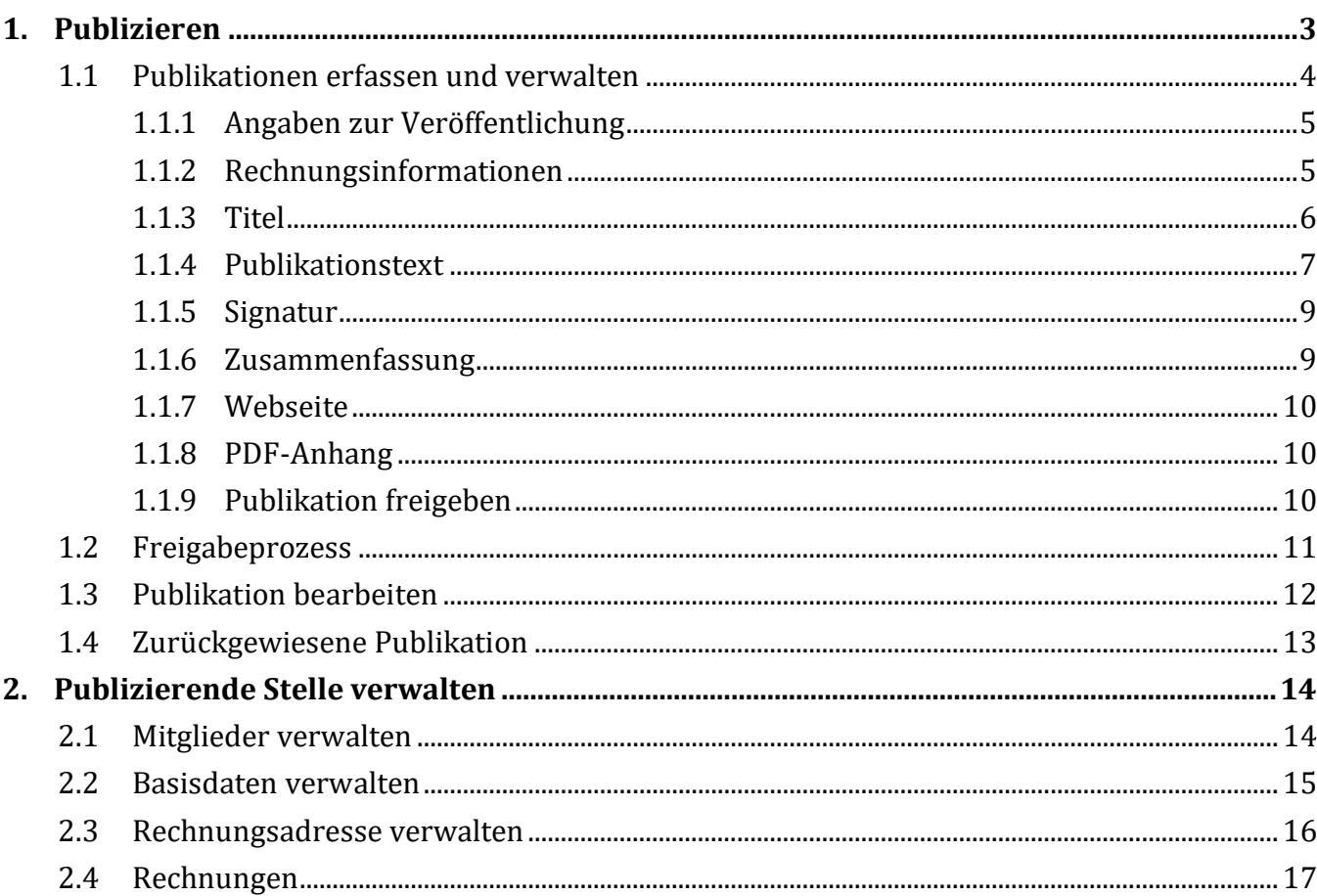

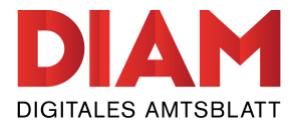

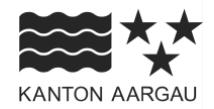

#### <span id="page-2-0"></span>**1. Publizieren**

Damit Sie auf der Publikationsplattform des Amtsblatts des Kantons Aargau publizieren dürfen, müssen Sie vorgängig ein Benutzerkonto erstellen und Ihre publizierende Stelle registrieren. Unter «Informationen > [Hilfe»](https://amtsblatt.ag.ch/informationen/hilfe/) finden Sie eine separate Anleitung dazu.

Sobald Sie sich erfolgreich angemeldet haben, landen Sie im Bereich «Publizieren» auf der Seite «Übersicht». Über die Schaltfläche «Publikationen einreichen» landen Sie auf der Seite «Publikationen erfassen und verwalten», wo Ihnen verschiedene Publikationstypen zur Erfassung Ihrer Publikation zur Verfügung stehen (vgl. nachfolgend Kapitel 1.1).

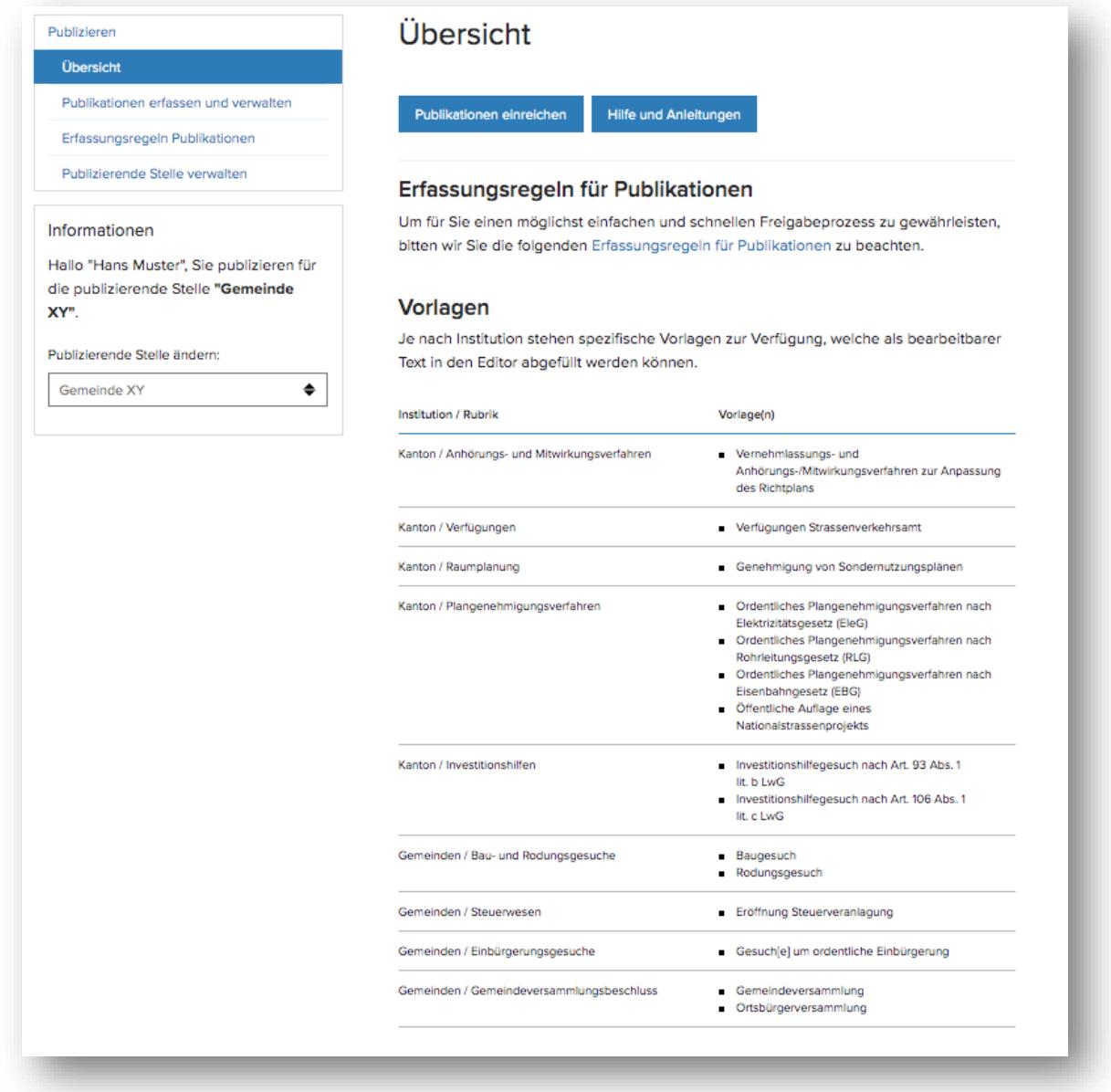

*Abbildung 1: Publizieren*

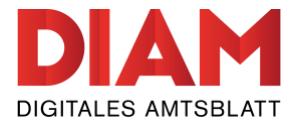

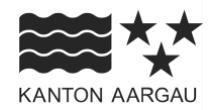

#### <span id="page-3-0"></span>**1.1 Publikationen erfassen und verwalten**

Auf der Seite «Publikationen erfassen und verwalten» finden Sie einerseits eine Übersicht über die von Ihnen bereits erfassten Publikationen. Andererseits können Sie hier auch neue Publikationen erfassen.

Bereits erfasste Publikationen können nach dem aktuellen Status (Entwurf, Zur Prüfung freigegeben, zur Veröffentlichung freigegeben, Veröffentlicht) gefiltert werden (1).

Die farbliche Umrahmung der Publikation (gelb, orange, violette, grün) zeigt Ihnen zudem auf, in welchem Status sich eine Publikation befindet.

Je nach publizierender Stelle stehen Ihnen verschiedene «Publikationstypen» zur Erfassung zur Verfügung (2). Für jeden Publikationstypen erscheint ein passendes Erfassungsformular. Im nachfolgenden Beispielarbeiten wir mit dem Publikationstypen «Kommunale Publikation».

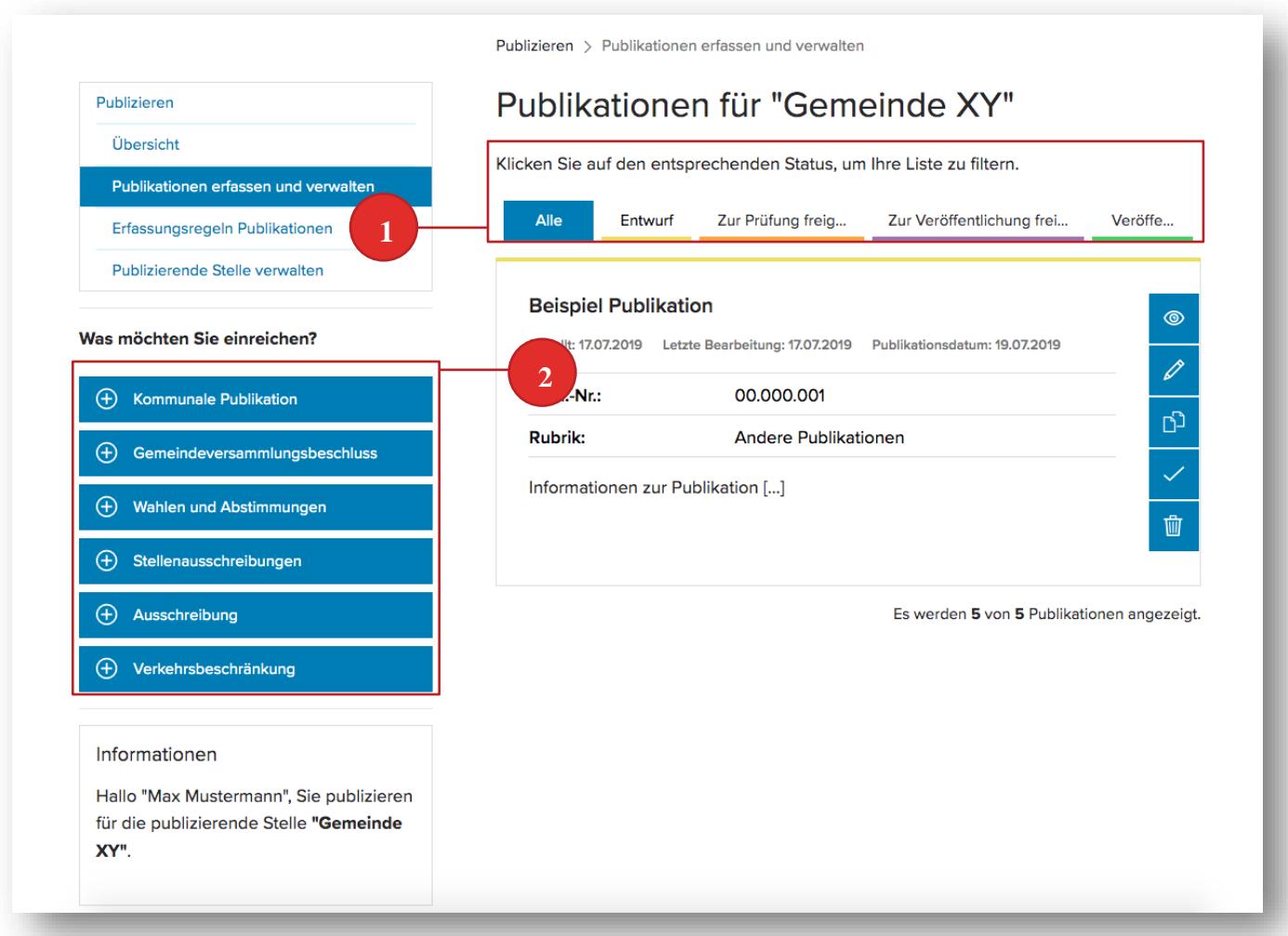

*Abbildung 2: Publikationen verwalten und erfassen*

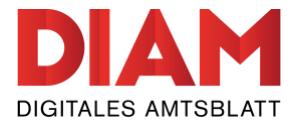

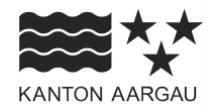

#### <span id="page-4-0"></span>**1.1.1Angaben zur Veröffentlichung**

Wählen Sie die gewünschte Rubrik und das Datum für die Veröffentlichung der Publikation. Je nach ausgewähltem Publikationstyp stehen eine oder mehrere Rubriken zur Auswahl.

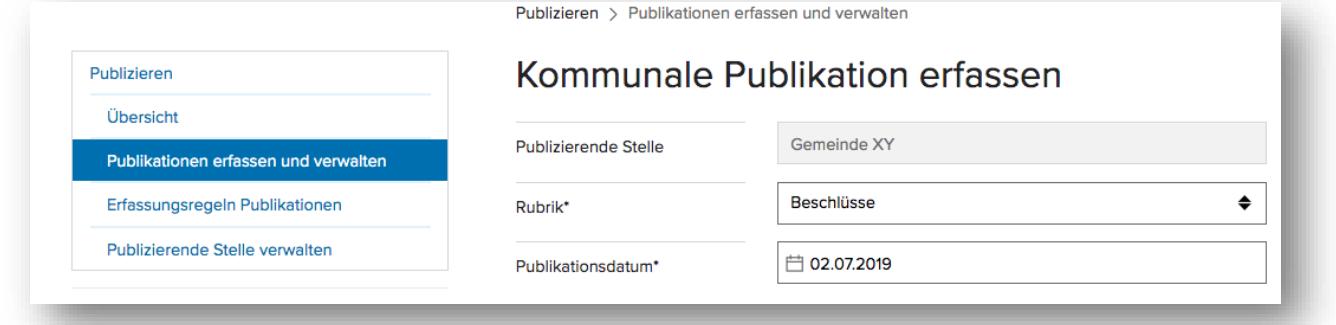

*Abbildung 3: Rubrik und Datum auswählen*

*Hinweis zum Redaktionsschluss:* Beachten Sie unbedingt den Redaktionsschluss auf der Seite [«Publizieren»](https://amtsblatt.ag.ch/publizieren/).

#### <span id="page-4-1"></span>**1.1.2Rechnungsinformationen**

Sofern eine Publikation kostenpflichtig ist, ist die Checkbox «Publikation ist verrechenbar» aktiviert. Sie können diese auch selber aktivieren, falls Sie die Publikation weiterverrechnen können.

Sie können hier eine Rechnungsreferenz eingeben, eine Rechnungsadresse auswählen oder eine andere Rechnungsadresse erfassen. Rechnungsadressen können unter «Publizierende Stelle verwalten > [Rechnungsadresse verwalten»](https://amtsblatt.ag.ch/publizieren/publizierende-stelle-verwalten/rechnungsadresse/) fix hinterlegt werden.

Rechnungen werden an die hinterlegte E-Mail-Adresse geschickt. Es werden keine Papierrechnungen per Post mehr verschickt.

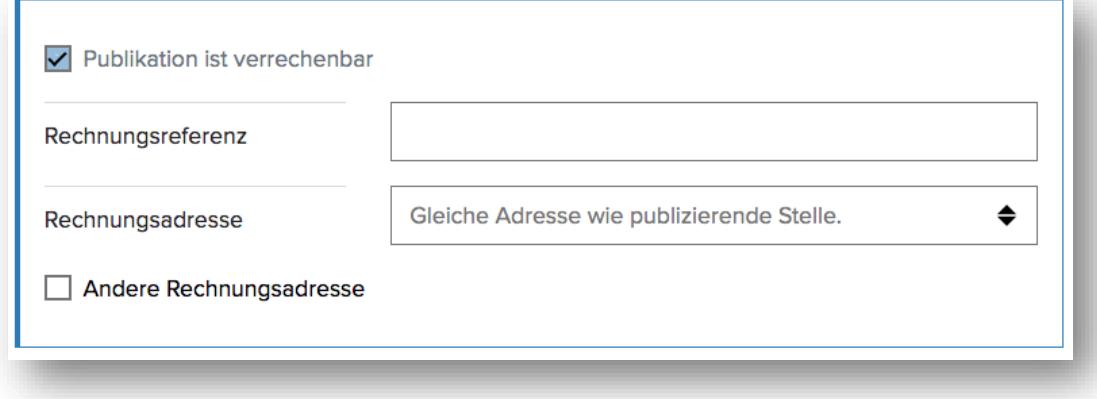

*Abbildung 4: Rechnungsinformationen*

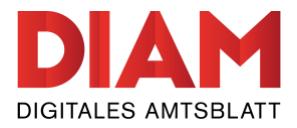

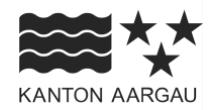

#### <span id="page-5-0"></span>**1.1.3Titel**

Wählen Sie für Ihre Publikation einen aussagekräftigen Titel. Allfällige Untertitel können im Editor (Publikationstext) erfasst werden.

*Hinweis zum Titel:* Verwenden Sie hier nicht den Namen der publizierenden Stelle oder der Rubrik. Wählen Sie einen aussagekräftigen Titel zum Inhalt der Publikation.

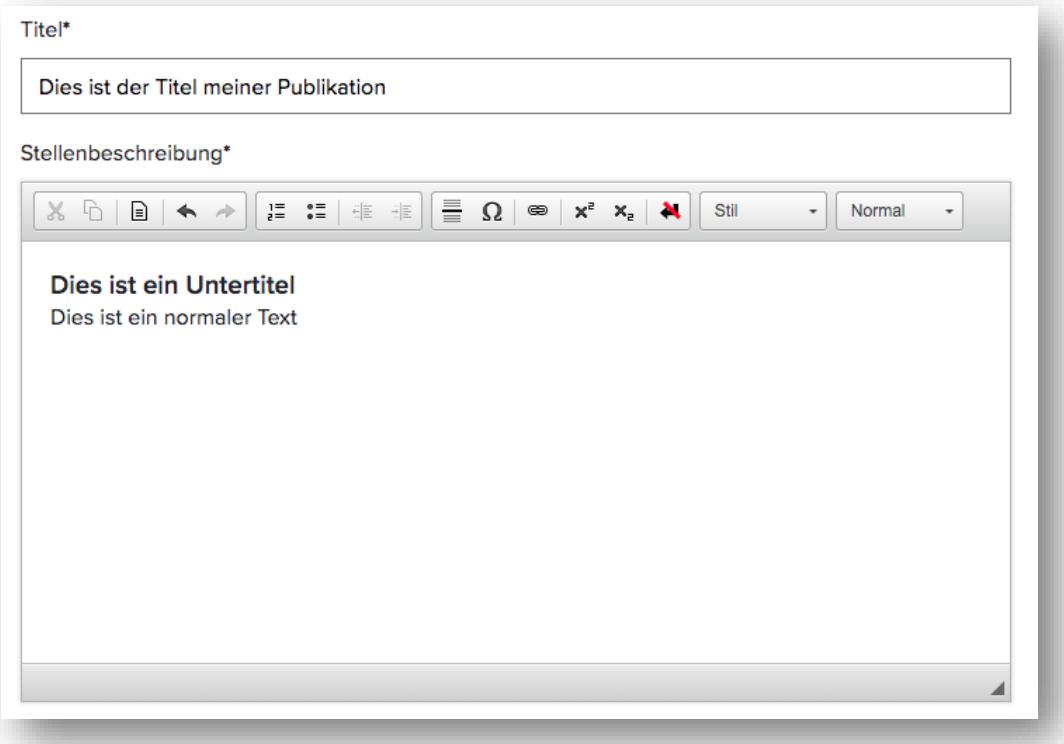

*Abbildung 5: Titel und Publikationstext erfassen*

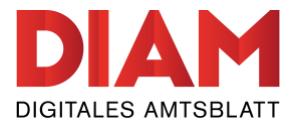

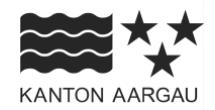

### <span id="page-6-0"></span>**1.1.4Publikationstext**

Die Publikation kann direkt im Editor erfasst oder über den Wordimporter importiert werden.

- (1) Für gewisse Publikationstypen stehen Vorlagen zur Verfügung. Falls es keine Vorlagen gibt, wird das Symbol «Vorlage verwenden» nicht angezeigt.
- (2) Aufzählungen: Verwenden Sie diese Schaltflächen, um in Ihrem Text Aufzählungen einzufügen.
- (3) Mit dem Symbol «Sonderzeichen» wird eine Liste mit Sonderzeichen, die ausgewählt werden können, geöffnet.
- (4) Mit dem «Link»-Symbol kann im Text eine URL oder eine Mailadresse hinterlegt werden.
- (5) Mit dem Symbol «Hochgestellt» können Sie den markierten Text hochstellen.
- (6) Mit dem Symbol «Tiefgestellt» können Sie den markierten Text tiefstellen.
- (7) Geschützte Leerzeichen: Mit diesem Symbol können Sie ein geschütztes Leerzeichen einfügen.
- (8) Mit Hilfe von «Stil» können Sie Ihren Text formatieren (normal, kursiv oder fett).
- (9) Mit «Format» können Sie Textstellen als Untertitel formatieren.

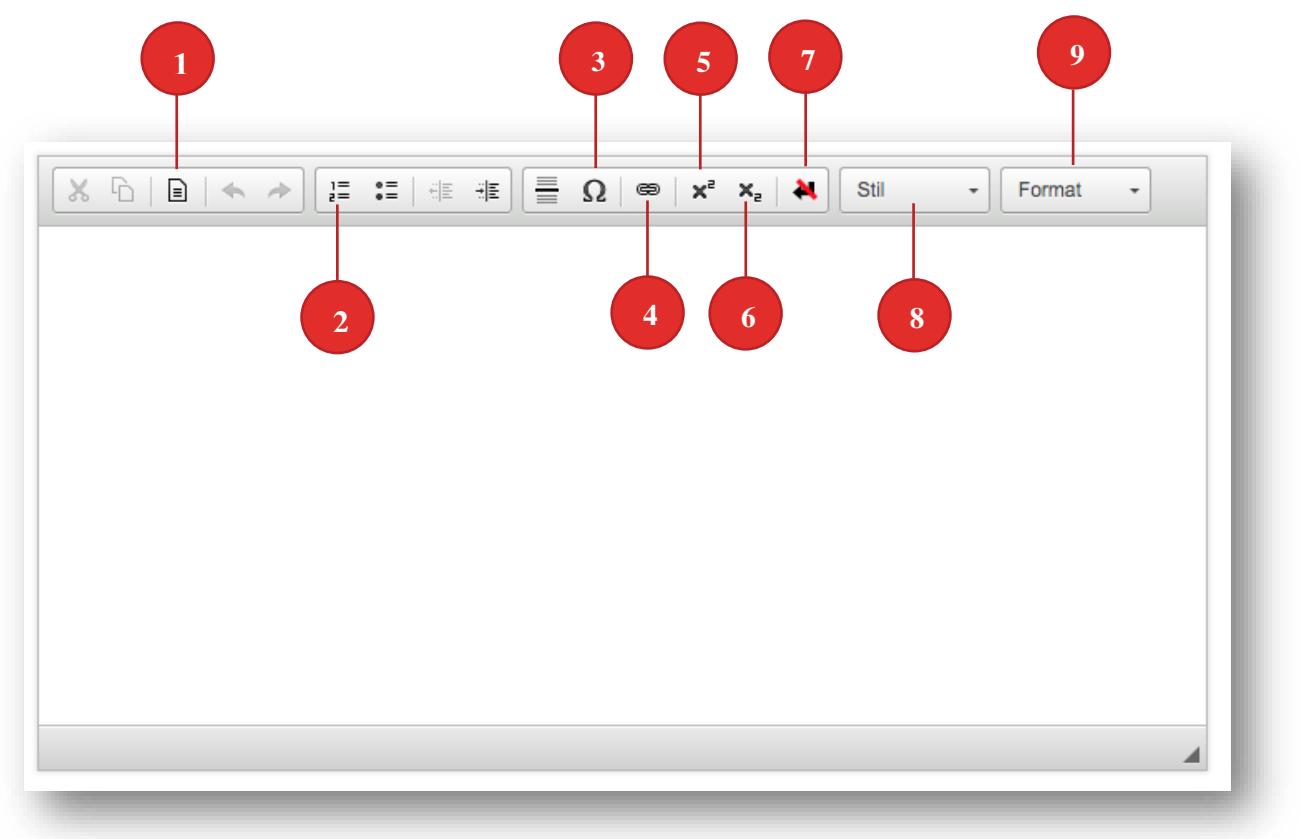

#### *Abbildung 6: Editor*

*Hinweis zur Formatierung:* Da die zukünftige Darstellung im Web sich von der Print-Publikation aus rein technischen Gründen unterscheidet, können Wünsche wie z.B. das Verwenden von «Tabstopps» nicht berücksichtigt werden.

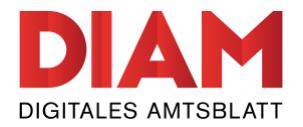

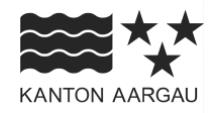

(10) Die Art der **nummerierten Aufzählung** kann mit Hilfe der rechten Maustaste > «Nummerierte Lis teneigenschaften» jederzeit geändert werden.

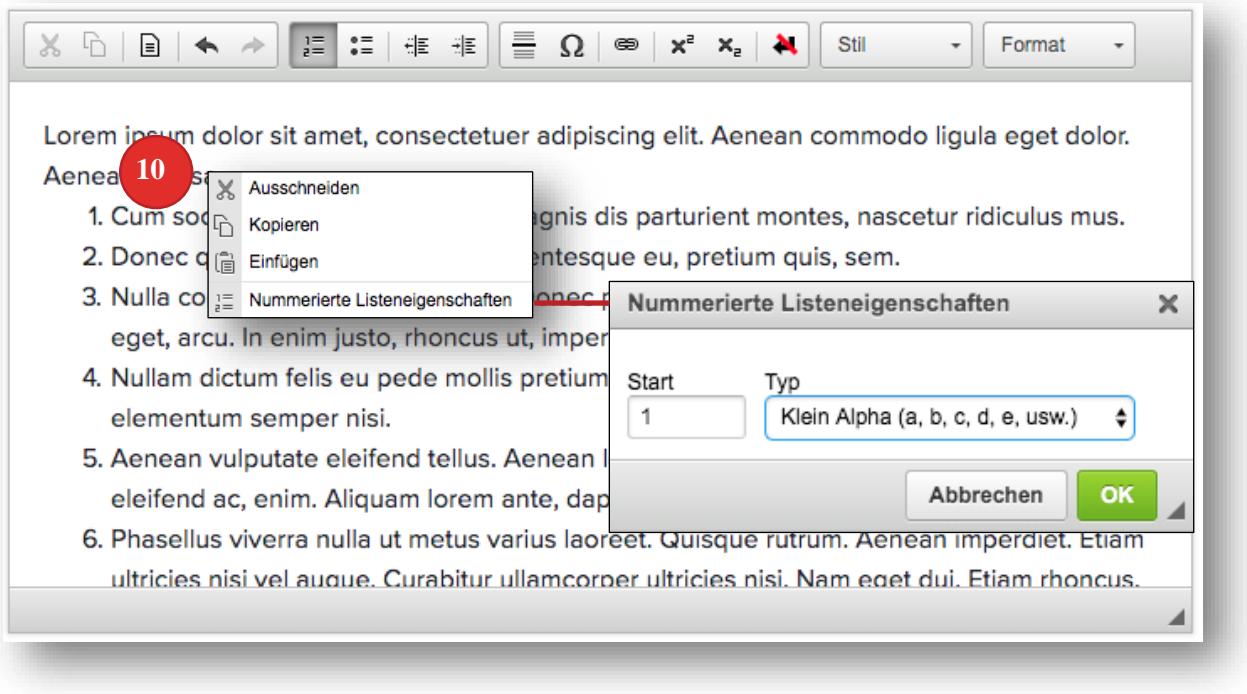

*Abbildung 7: nummerierte Aufzählungen* 

(11) Mit dem **«Link»-Symbol** kann im Text eine URL oder eine Mailadresse (12) für den direkten Kon takt hinterlegt werden. Zur Mailadresse kann eine Betreffzeile eingefügt werden sowie ein Stan dardtext, welche direkt in der E-Mail erscheinen, wenn diese geöffnet wird.

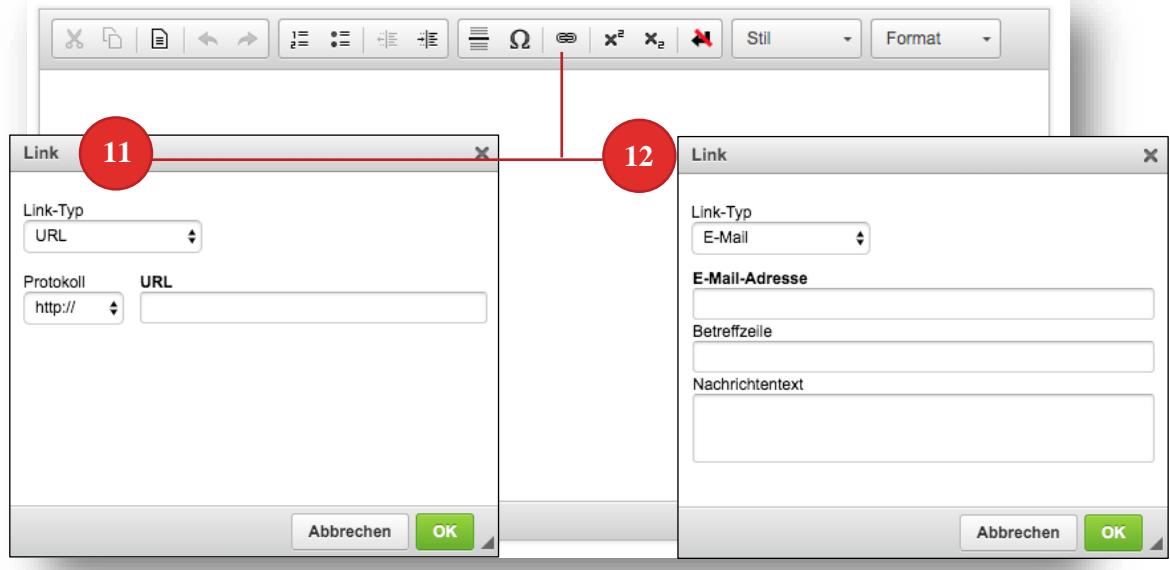

*Abbildung 8: Link-Symbol* 

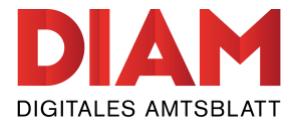

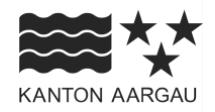

*Hinweis zum «Link»-Symbol:* Der Verweis auf inhaltlich relevante Texte auf externen Webseiten ist nicht erlaubt. Internet-Adressen (URLs) sind nur als Ergänzung erlaubt. Alle wichtigen Informationen sind in der Publikation aufzuführen.

Um einen möglichst einfachen und schnellen Freigabeprozess zu gewährleisten, bitten wir Sie die **Erfassungsregeln** für Publikationen zu beachten. Sie finden diese unter [«Publizieren > Erfassungsregeln](https://amtsblatt.ag.ch/publizieren/erfassungsregeln-publikationen/)  [Publikationen»](https://amtsblatt.ag.ch/publizieren/erfassungsregeln-publikationen/).

#### <span id="page-8-0"></span>**1.1.5Signatur**

Die Signatur wird automatisch unten an Ihre Publikation angefügt. Die Signatur enthält mindestens die Bezeichnung Ihrer publizierenden Stelle, kann aber beliebig ergänzt werden (z.B. mit dem Namen einer Abteilung oder Sektion).

*Hinweis:* Das Datum und der Ort müssen nicht mehr in die Signatur eingefügt werden.

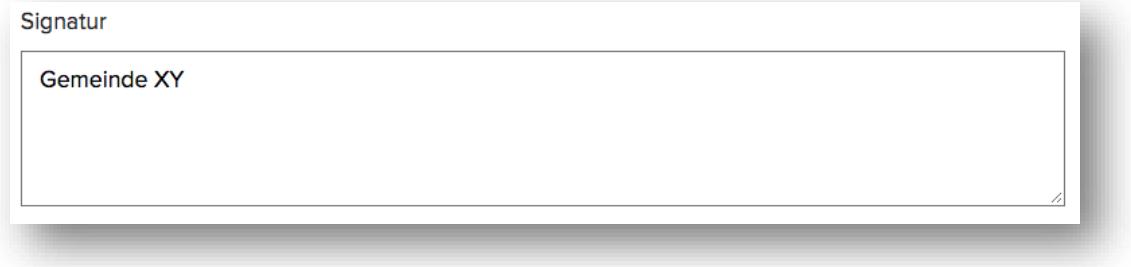

*Abbildung 9: Signatur*

#### <span id="page-8-1"></span>**1.1.6Zusammenfassung**

Die Zusammenfassung wird für die Übersicht der Publikationen auf der Startseite benötigt. Die Zusammenfassung wird automatisch aus dem Eingabetext erstellt (erste 400 Zeichen) und kann bei Bedarf individuell angepasst werden.

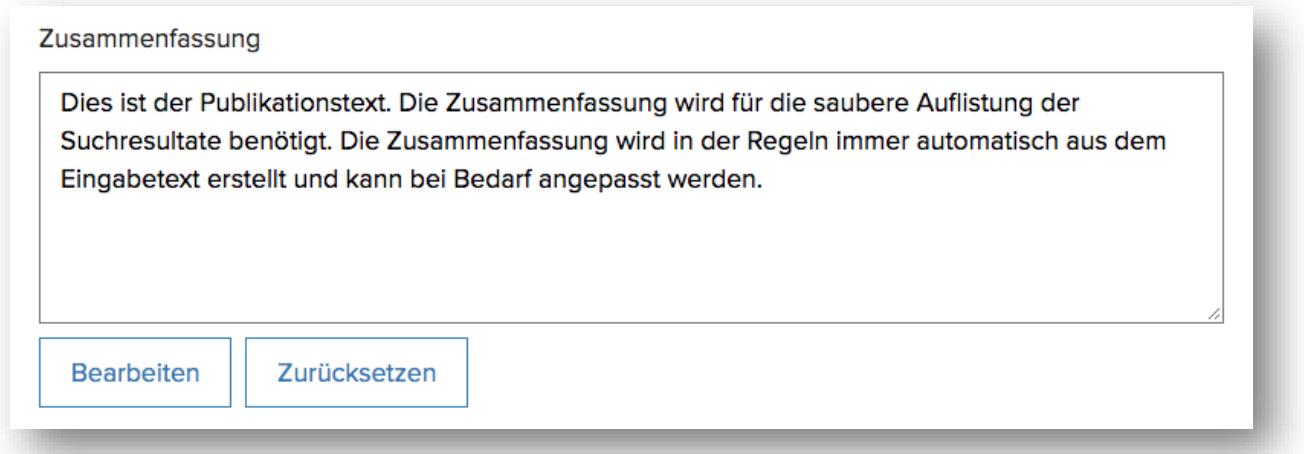

#### *Abbildung 10: Zusammenfassung*

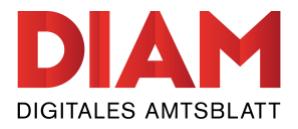

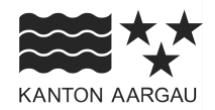

#### <span id="page-9-0"></span>**1.1.7Webseite**

Sie haben die Möglichkeit, der Publikation einen Weblink anzufügen. Der Weblink kann beispielsweise zu ergänzenden oder weiterführenden Informationen führen.

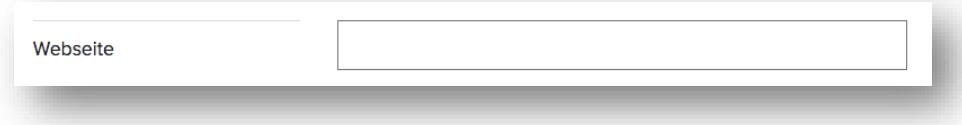

*Abbildung 11: Weblink*

#### <span id="page-9-1"></span>**1.1.8PDF-Anhang**

In der Rubrik «Wahlen und Abstimmungen» können mit dem Publikationstyp «Wahlen und Abstimmungen» die Abstimmungs- oder Wahlresultate der Publikation als PDF-Datei angehängt werden. Auch in der Rubrik «Anwaltsregister und Anwaltsprüfungen» sind mit dem spezifischen Publikationstypen PDF-Anhänge möglich.

*Hinweis zur Upload-Grösse:* Die maximale Upload-Grösse für ein PDF-Datei liegt bei 5 MB. Es können nicht mehrere Dateien hochgeladen werden.

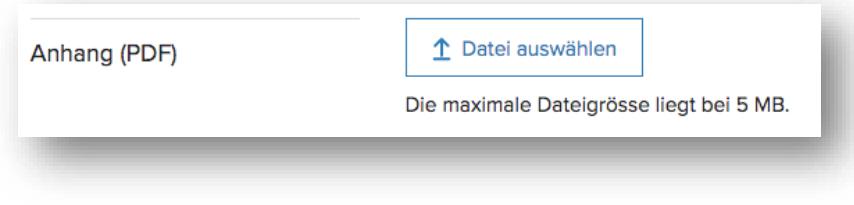

*Abbildung 12: PDF-Anhang*

#### <span id="page-9-2"></span>**1.1.9Publikation freigeben**

Eine fertig erfasste Publikation können Sie «Speichern» (als Entwurf) oder direkt zur Prüfung freigeben, indem Sie auf «Weiter» klicken.

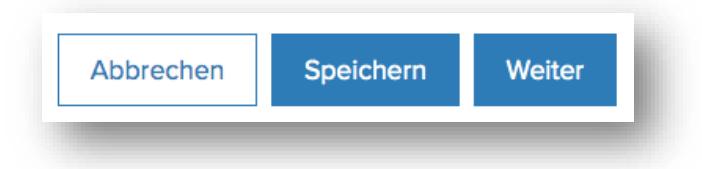

*Abbildung 13: Publikation als Entwurf speichern oder Vorschauansicht aufrufen*

Sie gelangen auf eine **Vorschau-Ansicht**, in welcher Sie die Korrektheit der Publikation und die Gültigkeit der Angaben noch einmal überprüfen können. Sie sind für den Inhalt und das Layout der Publikation verantwortlich. Die Publikation wird nicht noch einmal nachformatiert, sondern so publiziert, wie Sie diese erfasst haben.

Anschliessend können Sie die Publikation mit «Zur Prüfung freigeben» an die Redaktion senden.

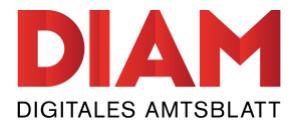

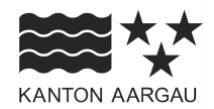

#### <span id="page-10-0"></span>**1.2 Freigabeprozess**

Nachdem Sie eine Publikation zur Prüfung freigegeben haben, wird die Publikation zur Überprüfung an die Redaktion weitergeleitet. Die Prüfung der Publikationen findet täglich ab 15:00 Uhr statt.

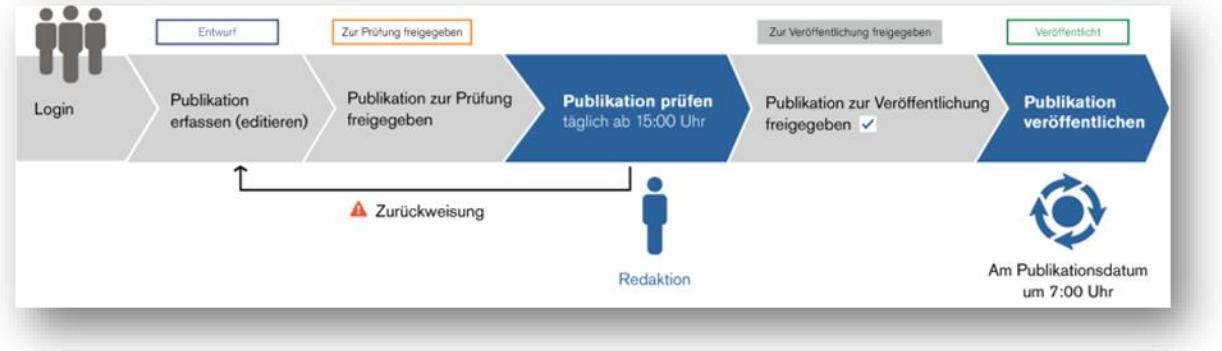

*Abbildung 14: Freigabeprozess*

Ist die Publikation in Ordnung, wird sie durch die Redaktion zur Veröffentlichung freigegeben und erscheint am gewählten Publikationsdatum um 7:00 Uhr auf der Plattform.

Sollte die Redaktion Fehler oder Unstimmigkeiten feststellen, wird Ihre Publikation mit einem entsprechenden Kommentar zur Überarbeitung an Sie zurückgewiesen und die Publikation muss nach der Korrektur erneut zur Prüfung freigegeben werden.

*Hinweis:* Sie erhalten bei jedem Statuswechsel Ihrer Publikation eine E-Mail mit einer entsprechenden Information.

*Achtung:* Falls Ihre Publikation von der Redaktionsstelle zur Korrektur zurückgewiesen werden muss, kann die Publikation am nächsten Tag nicht garantiert werden.

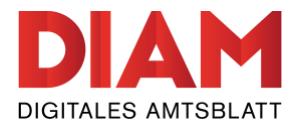

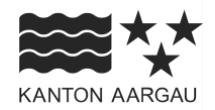

#### <span id="page-11-0"></span>**1.3 Publikation bearbeiten**

Auf der Seite «Publikationen erfassen und verwalten» können bei einzelnen gespeicherten Publikationen verschiedene Aktionen vorgenommen werden. So können beispielsweise veröffentlichte Publikationen kopiert und als Vorlage wiederverwendet werden (1).

*Abbildung 15: Bearbeitungsmöglichkeiten*

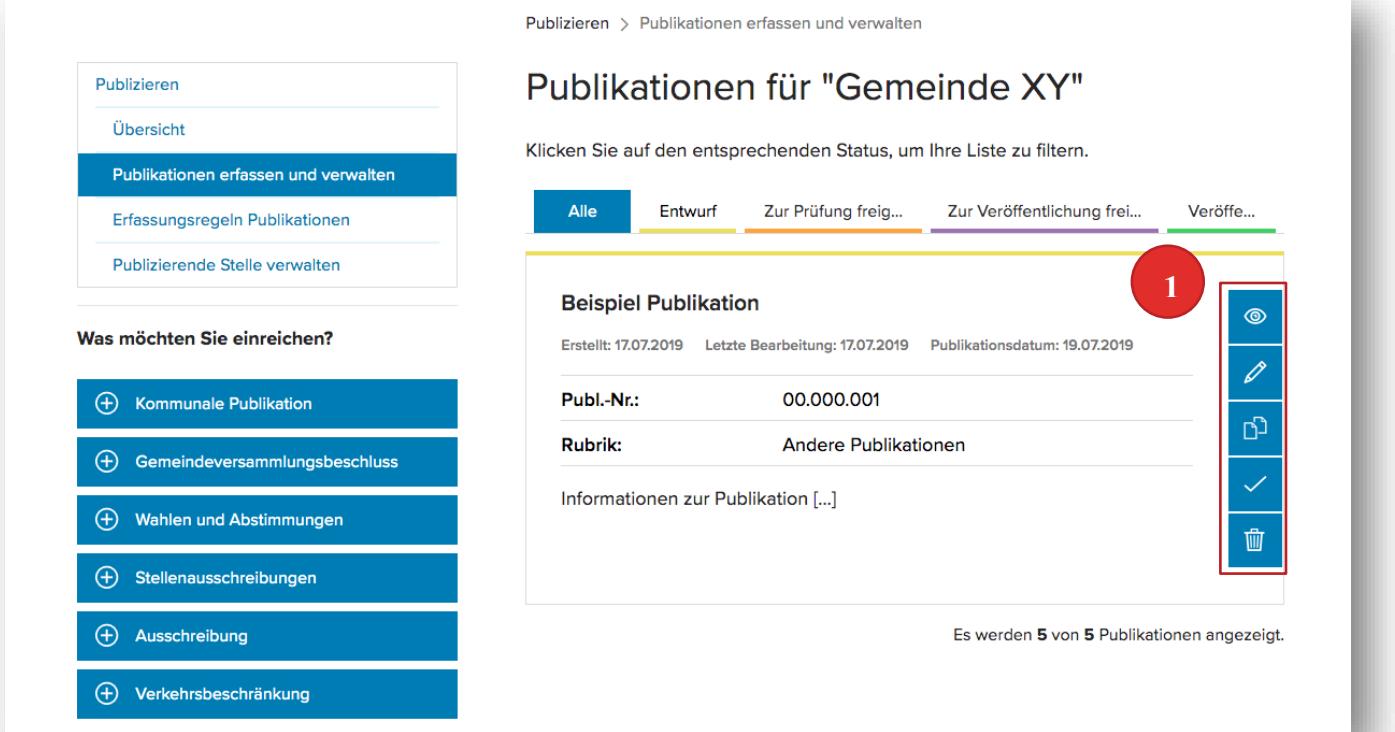

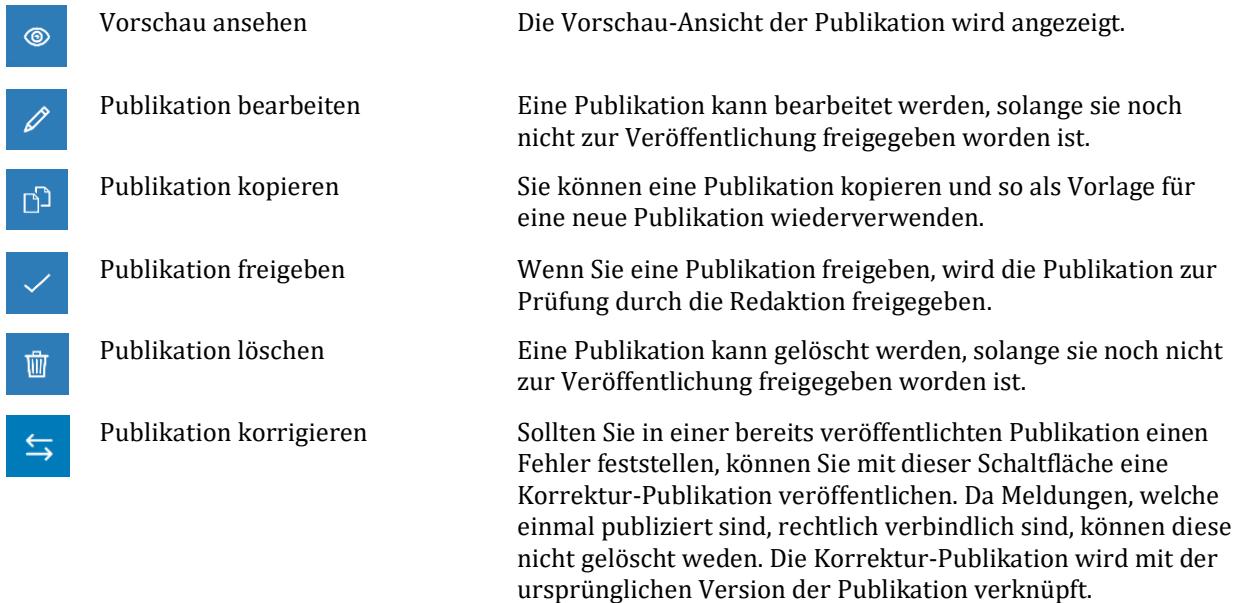

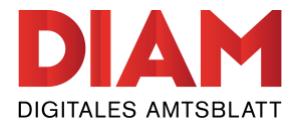

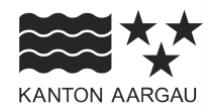

#### <span id="page-12-0"></span>**1.4 Zurückgewiesene Publikation**

Sollte die Redaktion Fehler oder Unstimmigkeiten in Ihrer Publikation feststellen, wird diese mit einem entsprechenden Kommentar zur Überarbeitung an Sie zurückgewiesen. Sie werden per E-Mail über die Zurückweisung der Publikation informiert.

Auf der Seite «Publikationen erfassen und verwalten» wird die Publikation wieder im Status «Entwurf» angezeigt nd die Zurückweisung mit einem gelben Balken gekennzeichnet.

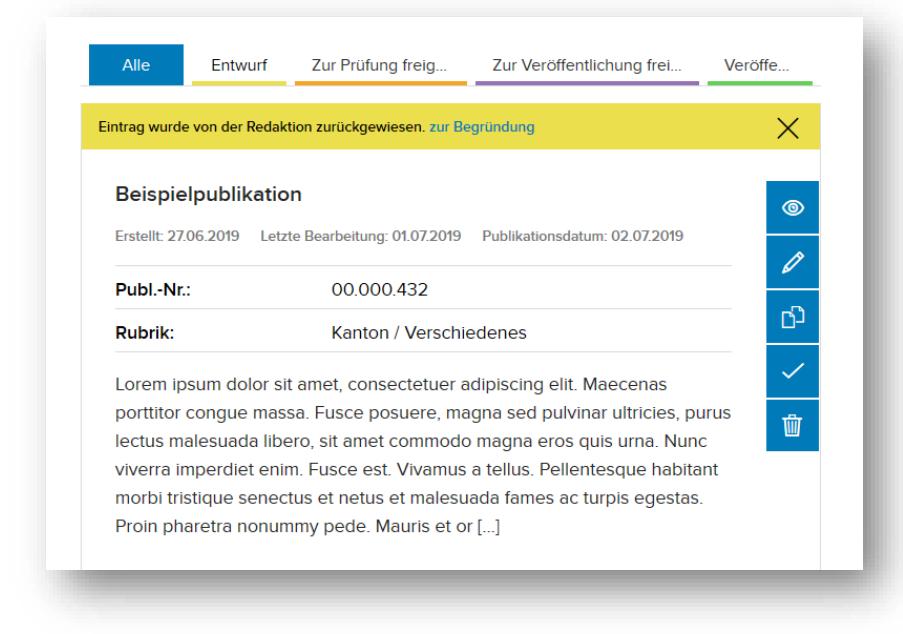

*Abbildung 16: zurückgewiesene Publikation*

Indem Sie den Link «zur Begründung» im gelben Balken anwählen, gelangen Sie in die Vorschau-Ansicht der Publikation. Dort wird die Begründung der Zurückweisung im Protokoll angezeigt.

| Protokoll           |             |                   |                                                                                           |  |
|---------------------|-------------|-------------------|-------------------------------------------------------------------------------------------|--|
| Zeit                | Typ         | Benutzer          | Meldung                                                                                   |  |
| 01.07.2019 09:58:41 | WARNING     | Redaktion Somedia | Eintrag wurde von der Redaktion zurückgewiesen.<br>Begründung: Dies ist meine Begründung. |  |
| 01.07.2019 09:52:58 | <b>INFO</b> | Max Muster        | Publikation zur Prüfung eingereicht.                                                      |  |
|                     |             |                   |                                                                                           |  |

*Abbildung 17: Protokoll einer Publikation (Vorschau-Ansicht) mit Begründung der Zurückweisung*

Sie können Ihre Publikation korrigieren resp. bearbeiten und danach erneut zur Prüfung freigeben.

*Achtung:* Falls Ihre Publikation von der Redaktionsstelle zur Korrektur zurückgewiesen werden muss, kann die Publikation am nächsten Tag nicht garantiert werden.

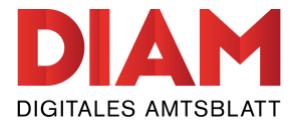

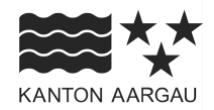

#### <span id="page-13-0"></span>**2. Publizierende Stelle verwalten**

Unter «Publizierende Stelle verwalten» kann die publizierende Stelle von dem/der Administrator/in verwaltet werden.

#### <span id="page-13-1"></span>**2.1 Mitglieder verwalten**

Für Ihre publizierende Stelle können Sie als Administrator/in beliebig viele Mitglieder hinzufügen. Dabei wird automatisch eine E-Mail an den erfassten Benutzer geschickt, um ihn/sie zu benachrichtigen und mit der Aufforderung, sich ein Kennwort zu setzen.

Mit Klick auf die Icons neben dem Benutzernamen können die Administrationsrechte und der Standard-E-Mail-Empfänger/in geändert oder Mitglieder gelöscht oder bestätigt werden.

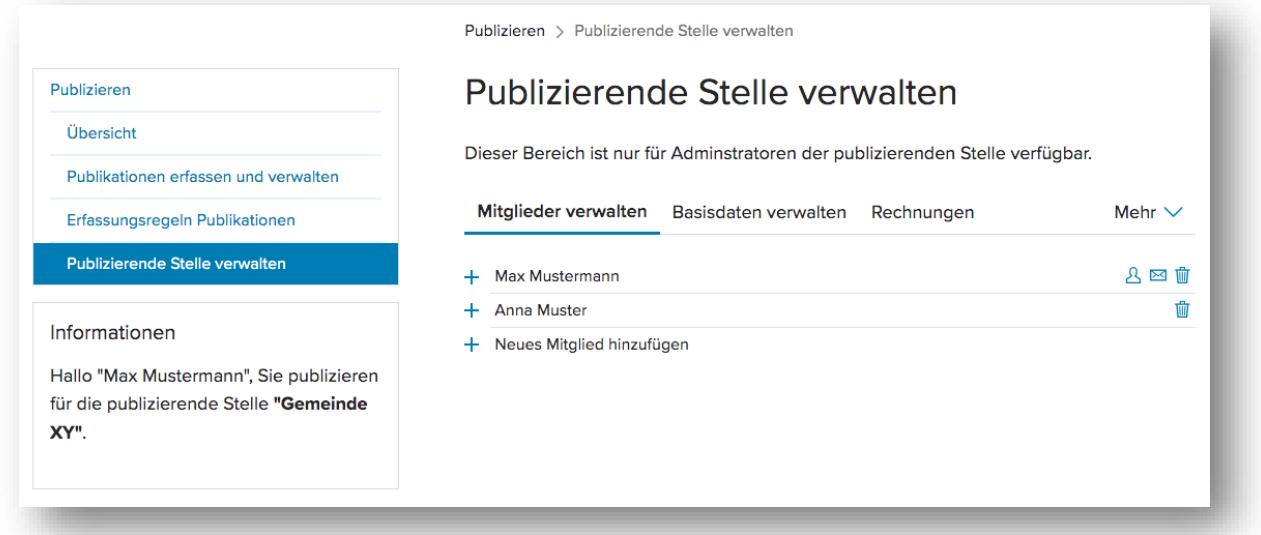

*Abbildung 18: "Publizierende Stelle" verwalten*

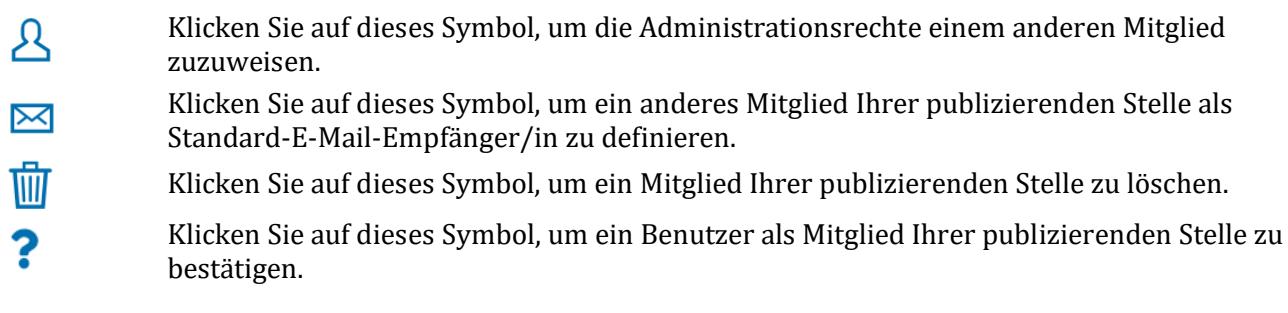

**Der/die Administrator/in** verwaltet die Mitglieder innerhalb der publizierenden Stelle und kann die Basisdaten sowie die hinterlegten Rechnungsadressen der publizierenden Stellen verwalten.

**Der/die Standard-E-Mail-Empfänger/in** erhält alle Benachrichtigungen bezüglich Änderungen innerhalb der publizierenden Stelle, sowie Meldungen zu Publikationen, welche von der Redaktion kommen (Zurückweisung oder Freigabe von Publikationen).

*Hinweis:* Das Wechseln des Administrators/der Administratorin oder des Standard-E-Mail-Empfängers/der Standard-E-Mail-Empfängerin kann bei Ferienabwesenheiten hilfreich sein.

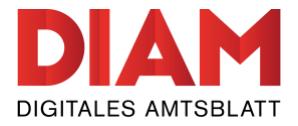

Publizieren

Übersicht

Informationen

XY".

Erfassungsregeln Publikationen Publizierende Stelle verwalten

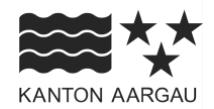

#### <span id="page-14-0"></span>**2.2 Basisdaten verwalten**

Hier können die Basisdaten der publizierenden Stelle geändert werden.

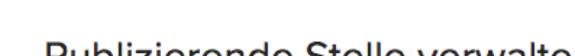

Publizieren > Publizierende Stelle verwalten

## Publizierende Stelle verwalten

Dieser Bereich ist nur für Adminstratoren der publizierenden Stelle verfügbar.

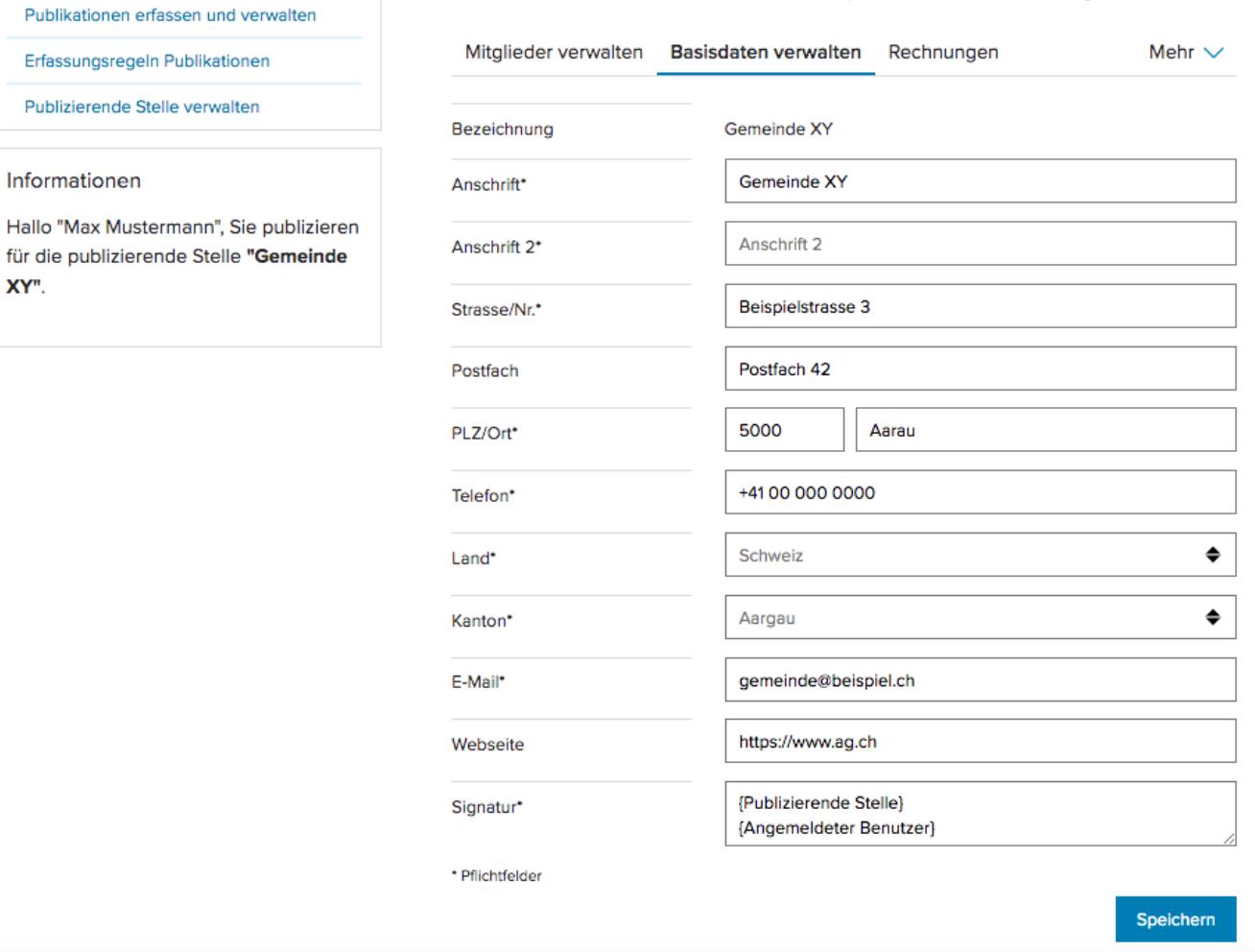

*Abbildung 19: Basisdaten verwalten*

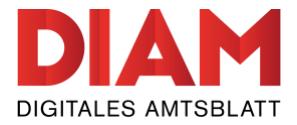

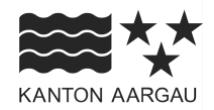

#### <span id="page-15-0"></span>**2.3 Rechnungsadresse verwalten**

Hier können Sie eine Standard-Rechnungsadresse für Ihre publizierende Stelle festlegen oder neue Rechnungsadressen hinterlegen.

Die Standard-Rechnungsadresse ändern Sie, indem Sie das <sup>2 =</sup> -Symbol anwählen.

*Hinweis zur Rechnungsadresse:* Auch wenn Sie nicht zahlungspflichtige Publikationen aufgeben, wird Ihre Rechnungsadresse benötigt.

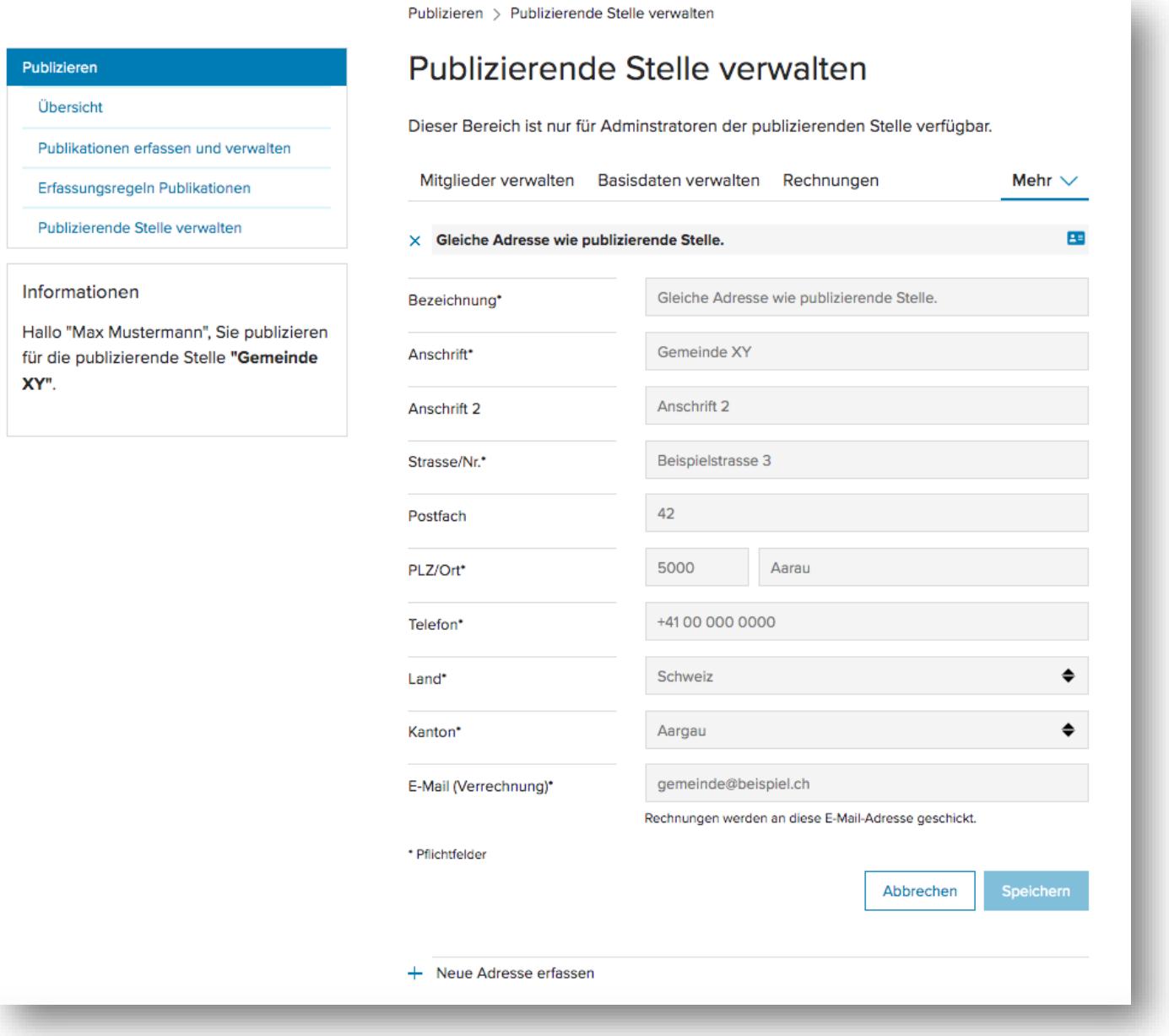

*Abbildung 20: Rechnungsadresse verwalten*

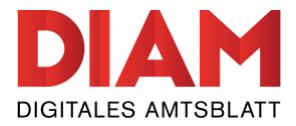

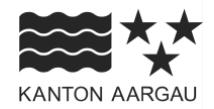

### <span id="page-16-0"></span>**2.4 Rechnungen**

Hier finden Sie eine Übersicht aller Rechnungen Ihrer publizierenden Stelle.

Die Rechnungen werden Ihnen auch an die bei der Rechnungsadresse hinterlegte E-Mail-Adresse geschickt. Es werden keine Papierrechnungen per Post mehr verschickt.

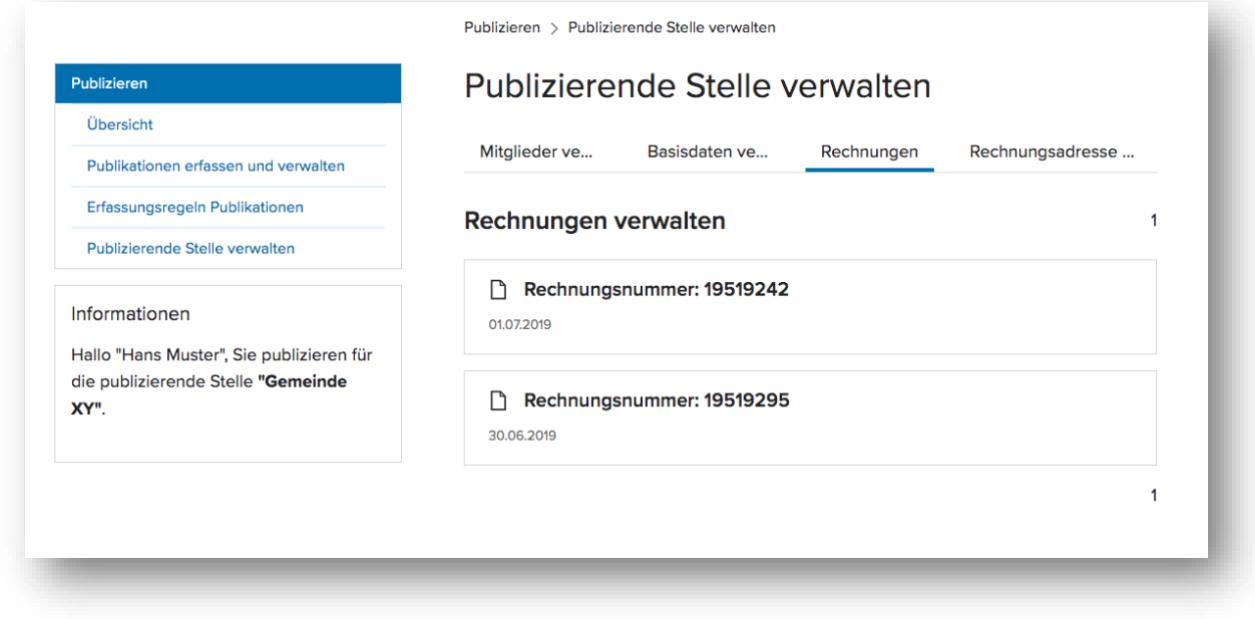

*Abbildung 21: Rechnungen verwalten*